# **User Guide for the CAF Self Assessment eTool**

### **Introduction**

The CAF Self Assessment e-Tool - developed at the CAF Resource Centre (RC) – is an easy-to-use application that supports organisational self-assessments with the CAF in view of achieving consensus on strengths, areas of improvement and scores. The tool compiles the individual input of those who are part of the self-assessment group (SAG) and provides the chair of the SAG with a coherent document including all individual evidences (strengths/ areas of improvement ) and scores as input for the consensus dialogue/process.

The CAF Self Assessment eTool is free of charge and put at the disposal of individual organisations that apply the CAF or have taken an official decision to do so.

Other interested persons can ask the CAF RC for access codes (mailto:  $caf@eipa.eu$ ) to try out the online eTool.

This guide explains the necessary steps allowing you to use the e-Tool in your organisation

### **The different steps**

#### I. Registration

- 1. Request registration as a user (by Organisation administrator)
- II. Starting up the self-assessment
	- 2. Organisation administrator creates SAG(s) and SAG administrator(s)
	- 3. SAG administrator creates assessor accounts

#### III. Individual scoring

4. Individual assessors carry out self-assessment individually

#### IV. Consensus meeting

- 5. Preparation: SAG administrator gathers the results, prepares the consensus meeting
- 6. Implementation: Consensus meeting
- 7. Final results (strengths, areas of improvement, scores)
- 8. Next step: Ready to proceed with the action plan ...

#### **Preliminary remark**

The online eTool is available at [caf.eipa.eu](blocked::/exchweb/bin/redir.asp?URL=http://caf.eipa.eu/3/98/)

You can always interrupt your visit and the introduction of the results of your self-assessment, if you wish. However, in this case, **you have to save your input i.e. "Submit values**". We suggest to do this on a regular basis.

## **I. Registration**

In order to get access to the facilities of the e-Tool, your organisation has to register with the CAF RC, which can be done via the CAF website and the registration form provided there under CAF User Registration: <http://caf.eipa.eu/3/107/>

Once you have filled out the registration form, the CAF RC will process your request as soon as possible, activate your account and inform you that you are able to start using the e-Tool.

# **Explanation in Theory**

## **II. Starting up the self-assessment**

The person organising the CAF within this organisation (called *Organisation administrator*) can now start applying the e-Tool. The following steps need to be taken:

- 1. Go to the CAF website [\(caf.eipa.eu\)](http://www.eipa.eu/caf.htm) and login with your username and password under: CAF Self Assessment e-Tool > Login (for registered users only).
- 2. Create one or more *Self Assessment Groups* (SAG's)
	- a. Depending on how many SAG's are present in an organisation, accounts are created for the SAG(s).
- 3. Appoint the chair of each SAG as a *SAG administrator* and create his/her account
	- a. ! It is always necessary to create a SAG administrator account, even if the organisation administrator and the SAG administrator are one and the same person and there is only one SAG; only the SAG administrator can consult the combined SA results of his SAG, not the organisation administrator!
	- b. Please note that the login and password for the Organisation Administrator and the SAG administrator and/or assessor have to be different!
- 4. The Organisation administrator and/or the SAG administrator creates individual *accounts for the assessors* within his/her SAG
	- a. ! The SAG administrator has to create for him/herself an account as individual assessor (cf. remark below)

#### Hierarchy/ structure

The only person that has all the possibilities and insight into the data provided by SAG administrators and Individual Assessors is the Organisation Administrator. Each SAG administrator can manage the details of his/her SAG.

Important remark: the SAG administrator should have two accounts for himself i.e.

a) an account as SAG administrator where he introduces the input from the SAG, resulting from the consensus meeting (see point IV)

b) an "individual assessor account" for his individual input as assessor/ member of the group.

*!!! One person with different functions:*

Please note that you have to use different logins and passwords if you need different accounts for one and the same person

e.g. One person being at the same time the organisation administrator, a SAG administrator and an individual assessor should create 3 accounts for him/herself and needs 3 different logins and passwords

The following picture illustrates the hierarchy we have created for the tool:

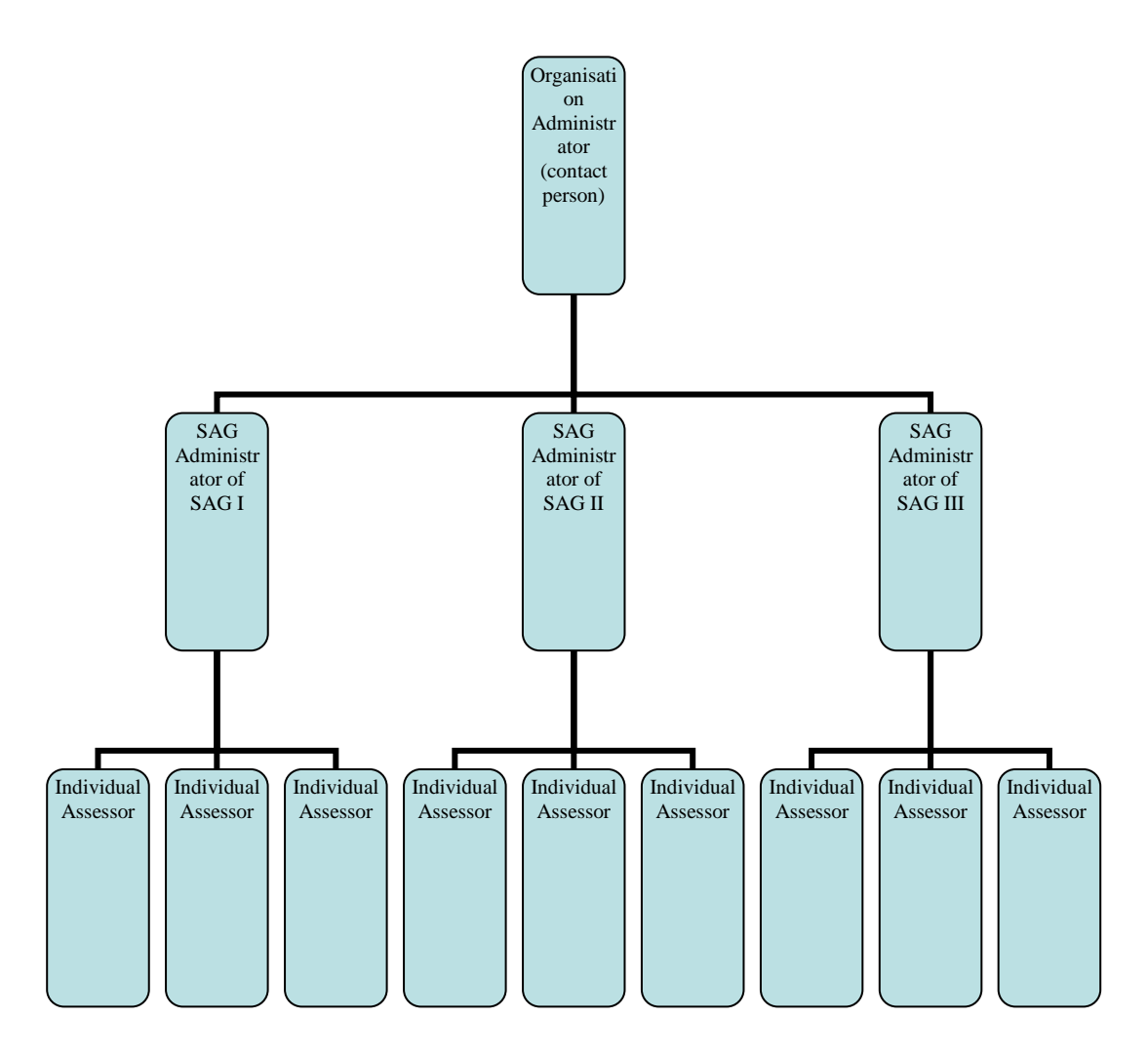

# **Explanation in Practice**

## The organisation administrator - in practice (level 1)

The *organisation administrator* logs in at *<http://caf.eipa.eu/3/98/>* and has access to the Self-Assessment Tool (IV - in blue) where he has two options:

- (A) SAG Management &
- (B) Accounts Management

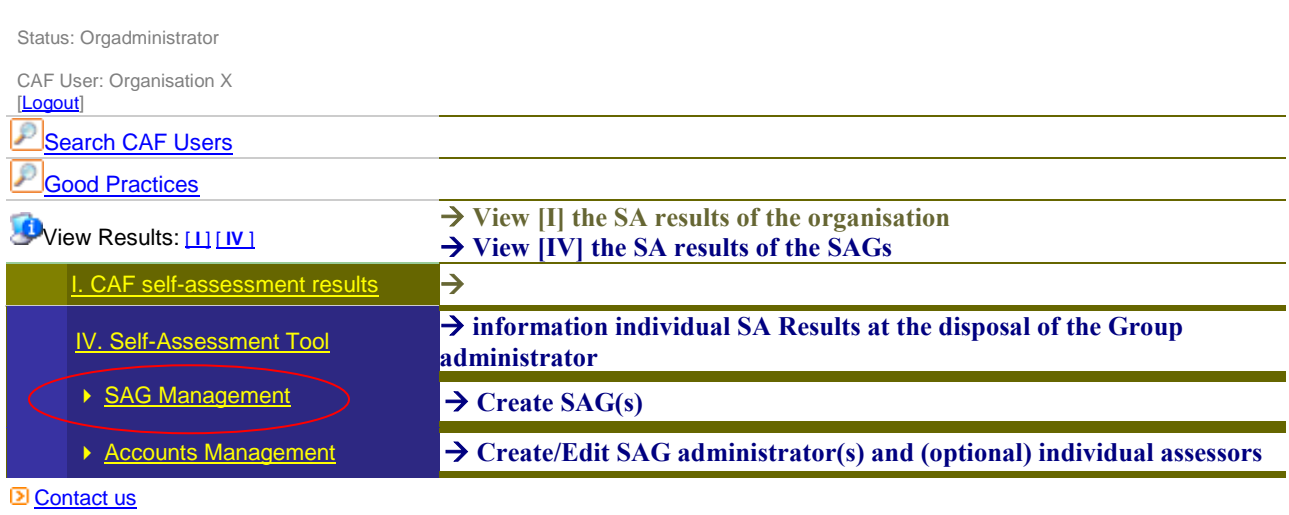

#### **(A) SAG Management**

To create accounts for SAG(s) click on the icon "SAG Management" and the following screen will be displayed:

#### **SAG MANAGEMENT**

#### **[New entry](http://caf.eipa.eu/3/110/&for=new)**

[A](http://caf.eipa.eu/3/110/&pid=&for=&let=A) [B](http://caf.eipa.eu/3/110/&pid=&for=&let=B) C D E F G [H](http://caf.eipa.eu/3/110/&pid=&for=&let=H) I [J](http://caf.eipa.eu/3/110/&pid=&for=&let=J) K L [M](http://caf.eipa.eu/3/110/&pid=&for=&let=M) N O P Q R [S](http://caf.eipa.eu/3/110/&pid=&for=&let=S) [T](http://caf.eipa.eu/3/110/&pid=&for=&let=T) U V W X Y Z

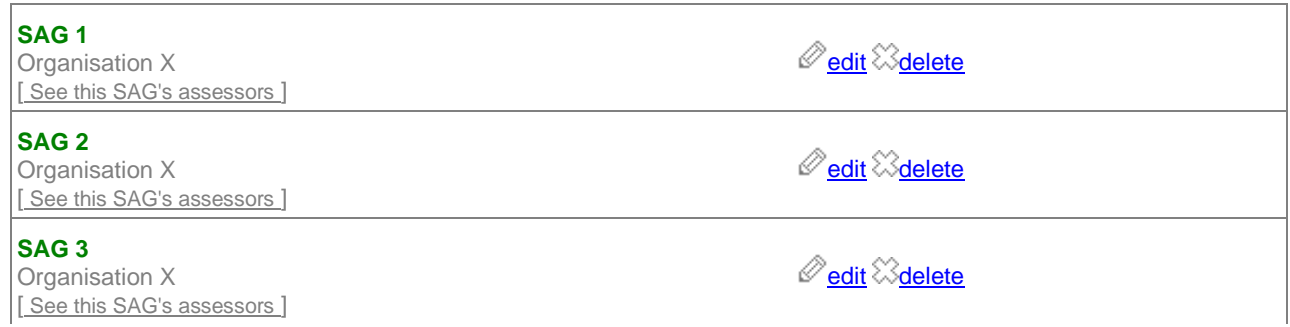

"New Entry": here the organisation administrator can create new/additional SAGs. As an organisation administrator you can at any stage edit the details of the SAGs or delete them.

#### **(B) Accounts Management**

The icon "Accounts Management" allows you

- to create SAG administrators and (optional) individual assessor profiles. The latter can be also done at the level of the group administrator. (see screen 1)

- once the organisation administrator has created SAG administrators and possibly also individual assessors, he has to inform these people about their login data so that they are able to login individually

#### **SCREEN 1 - ACCOUNTS MANAGEMENT**

Showing accounts for CAF user **Organisation X** 

#### **[Create new account](http://caf.eipa.eu/3/106/&for=new)**

#### [A](http://caf.eipa.eu/3/106/&pid=&for=&let=A) [B](http://caf.eipa.eu/3/106/&pid=&for=&let=B) [C](http://caf.eipa.eu/3/106/&pid=&for=&let=C) [D](http://caf.eipa.eu/3/106/&pid=&for=&let=D) [E](http://caf.eipa.eu/3/106/&pid=&for=&let=E) [F](http://caf.eipa.eu/3/106/&pid=&for=&let=F) [G](http://caf.eipa.eu/3/106/&pid=&for=&let=G) [H](http://caf.eipa.eu/3/106/&pid=&for=&let=H) [I](http://caf.eipa.eu/3/106/&pid=&for=&let=I) [J](http://caf.eipa.eu/3/106/&pid=&for=&let=J) [K](http://caf.eipa.eu/3/106/&pid=&for=&let=K) [L](http://caf.eipa.eu/3/106/&pid=&for=&let=L) [M](http://caf.eipa.eu/3/106/&pid=&for=&let=M) [N](http://caf.eipa.eu/3/106/&pid=&for=&let=N) [O](http://caf.eipa.eu/3/106/&pid=&for=&let=O) [P](http://caf.eipa.eu/3/106/&pid=&for=&let=P) Q [R](http://caf.eipa.eu/3/106/&pid=&for=&let=R) [S](http://caf.eipa.eu/3/106/&pid=&for=&let=S) [T](http://caf.eipa.eu/3/106/&pid=&for=&let=T) [U](http://caf.eipa.eu/3/106/&pid=&for=&let=U) [V](http://caf.eipa.eu/3/106/&pid=&for=&let=V) [W](http://caf.eipa.eu/3/106/&pid=&for=&let=W) [X](http://caf.eipa.eu/3/106/&pid=&for=&let=X) [Y](http://caf.eipa.eu/3/106/&pid=&for=&let=Y) Z

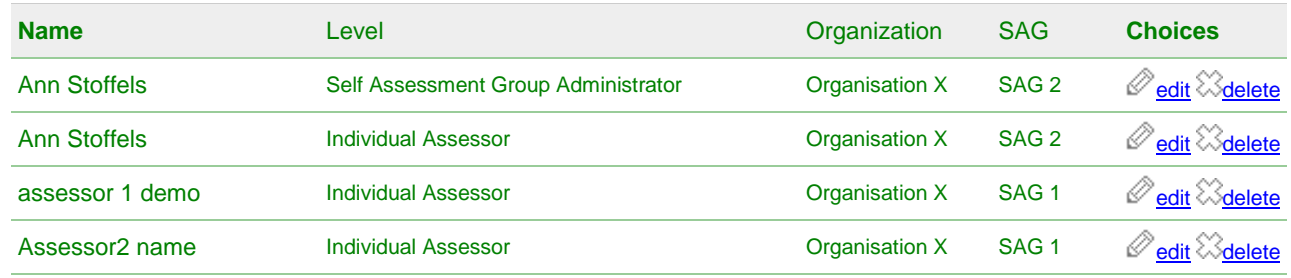

Once these accounts have been created, the organisation administrator can at any time edit/delete the different accounts (see screen 2):

### **SCREEN 2 - ACCOUNTS MANAGEMENT**

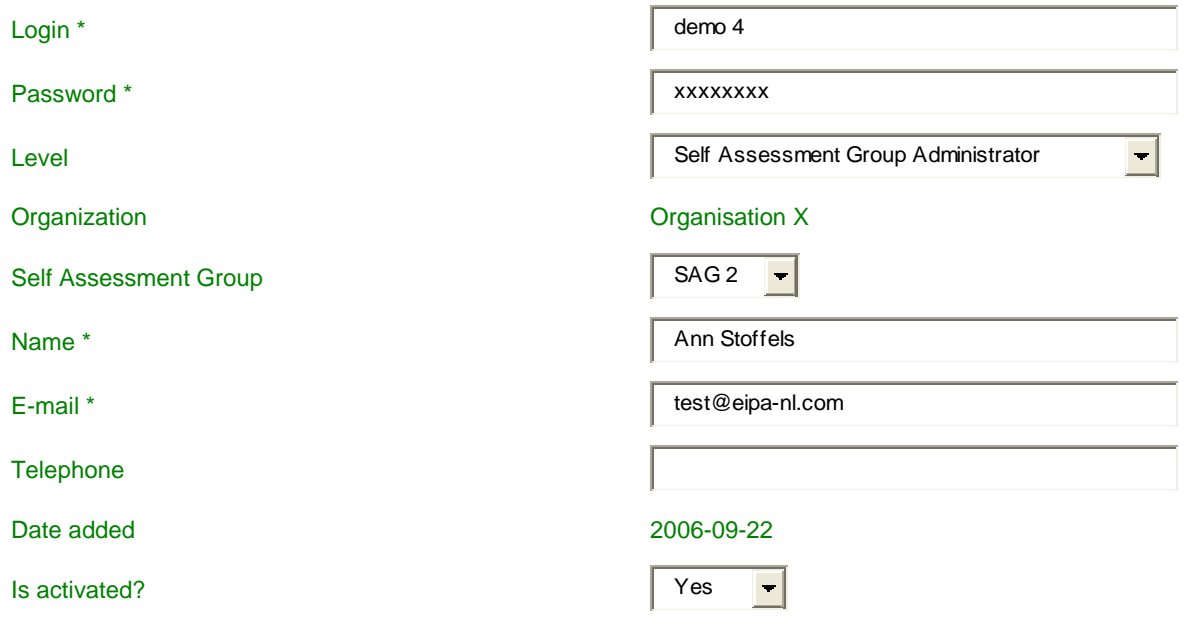

The *SAG administrator* logs in at *<http://caf.eipa.eu/3/98/>* and has access to the Self-Assessment Tool (IV - in blue) where he has the same options:

- (A) SAG Management &
- (B) Accounts Management

## **(A) SAG Management**

The SAG administrator can edit the details of his own SAG and update the information.

### **(B) Accounts Management**

The icon "Accounts Management" allows the group administrator to create individual assessor-profiles and subsequently to edit/ delete these.

Once the group administrator has created accounts for the individual assessors, he has to inform them about their login data, so that they can login individually.

### **III. Individual evaluation supported by the e-Tool**

Once the Organisation Administrator has created all SAG's and their Administrators, and all SAG Administrators have created the accounts for their Individual Assessors, the Individual Assessors can access the e-Tool and enter keywords on strengths, areas of improvement and scoring. In order to do so he also goes to the CAF website [\(www.eipa.eu/caf.htm\)](http://www.eipa.eu/caf.htm) and logs in with his username and password under CAF Self Assessment e-Tool > Login (for registered users only).

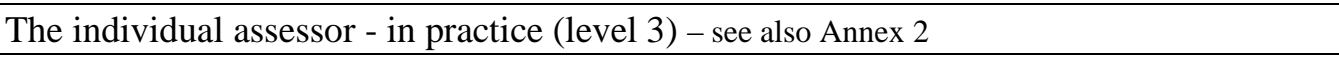

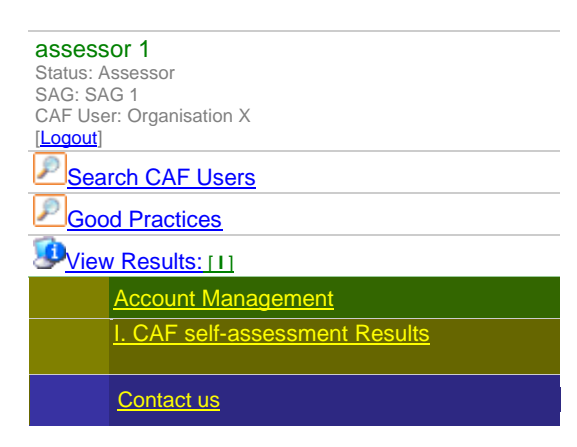

He can submit his personal input (keywords on strengths, areas of improvement and scores) under "I. CAF self-assessment results".

He can interrupt the work and continue later; in that case he should "submit" the results, even if he has not finalised the job. At each stage (but only after submission of the input), he can look at the input he has given under "View Results [I]" and make a printout.

He has the possibility to access his own account settings under "Account Management".

## **IV. The Consensus Meeting supported by the e-Tool**

Before the consensus meeting each Individual Assessor should submit his/her keywords on strengths, areas of improvement, suggestions for improvement and his/her scores.

#### The SAG administrator - in practice Group Admin SAG1 8 Status: GroupAdmin SAG: SAG 1 CAF User: Apogee [\[Logout\]](http://caf.eipa.eu/3/102/&for=logout) **[Search CAF Users](http://caf.eipa.eu/3/108/&for=searchfull)** [Good Practices](http://caf.eipa.eu/3/99/)  $\rightarrow$  View [I] the SA results of the SAG (at group level) = OUTPUT View Results: [\[](http://caf.eipa.eu/3/104/&tid=1&for=resultsgroupadmin) **I** ] [ **[IV](http://caf.eipa.eu/3/104/&tid=1&for=sa_groupadmin)** ] **View [IV] analysis of individual SA Results** [I. CAF self-assessment results](javascript:Toggle() [IV. Self-Assessment Tool](http://caf.eipa.eu/3/104/&tid=1&for=sa_groupadmin) **analysis of individual SA Results at the disposal of the Group administrator ▶ [SAG Management](http://caf.eipa.eu/3/110/) Edit details of the SAG [Accounts Management](http://caf.eipa.eu/3/106/) •• Exercise 2 Create/Edit individual assessors of the SAG D** [Contact us](http://caf.eipa.eu/3/114/)

i.e. once all Individual Assessors have submitted their input, the SAG Administrator has at its disposal (under IV. Self-Assessment Tool or View Results IV) the following information:

#### **(A) information on the individual input : strengths, areas of improvement and scores**

*Scores for:* **SAG 1** of Organisation X

*Scores per Evaluator:*

- assessor 1 demo[: See submitted scores](http://caf.essenceserver.com/3/104/&tid=1&for=results&pid=1000&year=2006)
- Assessor2 name: [See submitted scores](http://caf.essenceserver.com/3/104/&tid=1&for=results&pid=1014&year=2006)
- Assessor3 name: [See submitted scores](http://caf.essenceserver.com/3/104/&tid=1&for=results&pid=1016&year=2006)
- Assessor4 name: [See submitted scores](http://caf.essenceserver.com/3/104/&tid=1&for=results&pid=1017&year=2006)

### **(B) information on the overall input regarding strengths and areas of improvement**

#### *Submitted Strengths and Areas of Improvements by Assessor* - [click to view report](http://caf.essenceserver.com/3/104/&tid=1&year=2006&for=resultsaoi)

The Group Administrator has the possibility to see all strengths and areas of improvement by using the "click to view report"-function:

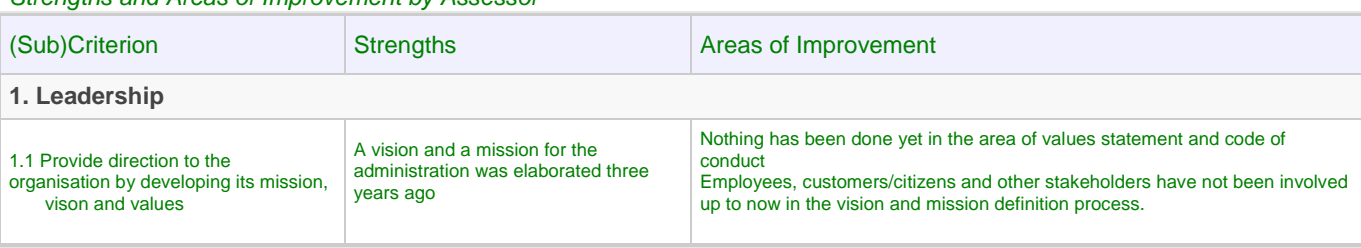

#### *Strengths and Areas of Improvement by Assessor*

#### **(C) information on the overall input regarding scores**

All criteria and sub-criteria are shown with the scores each Individual Assessor has submitted and some calculations allowing to see important gaps, differences in opinion.

#### *Criteria & Sub-criteria scores by Assessor*

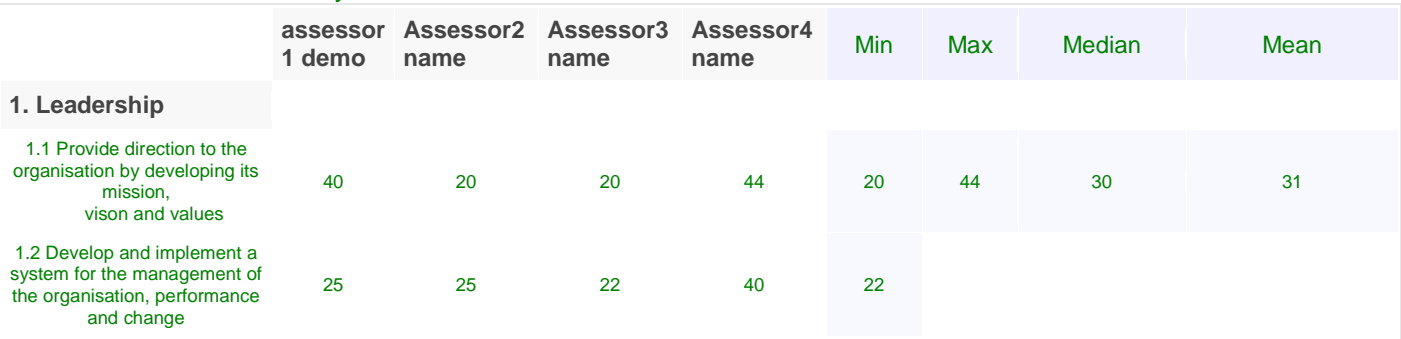

The SAG administrator should export these files to a Word or Excel file, in order to

- make a synthesis before the meeting
- create a consensus document during the meeting, which will be the basis of the final report

At the consensus meeting this input is available for discussion (i.e. can be shown on the screen if the necessary facilities are available – computer/beamer/ internet connection). The SAG administrator can also distribute the documents he/she has elaborated in another way, depending on the needs and possibilities within the organisation.

Once consensus has been reached among the members of the SAG the SAG Administrator is responsible for introducing the results of the SAG. To do this he has to log in with his status as SAG Administrator and indicate the final results of the consensus meeting under "I. CAF self-assessment resutls".

#### **Confidentiality**

All the data an organisation administrator and its staff submit through the eTool are confidential and neither accessible for the CAF Resource Centre nor for other registered organisations.

An organisation decides whether - after having used the e-Tool and having reached a final result - it submits the final self-assessment results to the EIPA CAF RC. If so, EIPA can use them to establish average scores, which can be shared with the outside world.

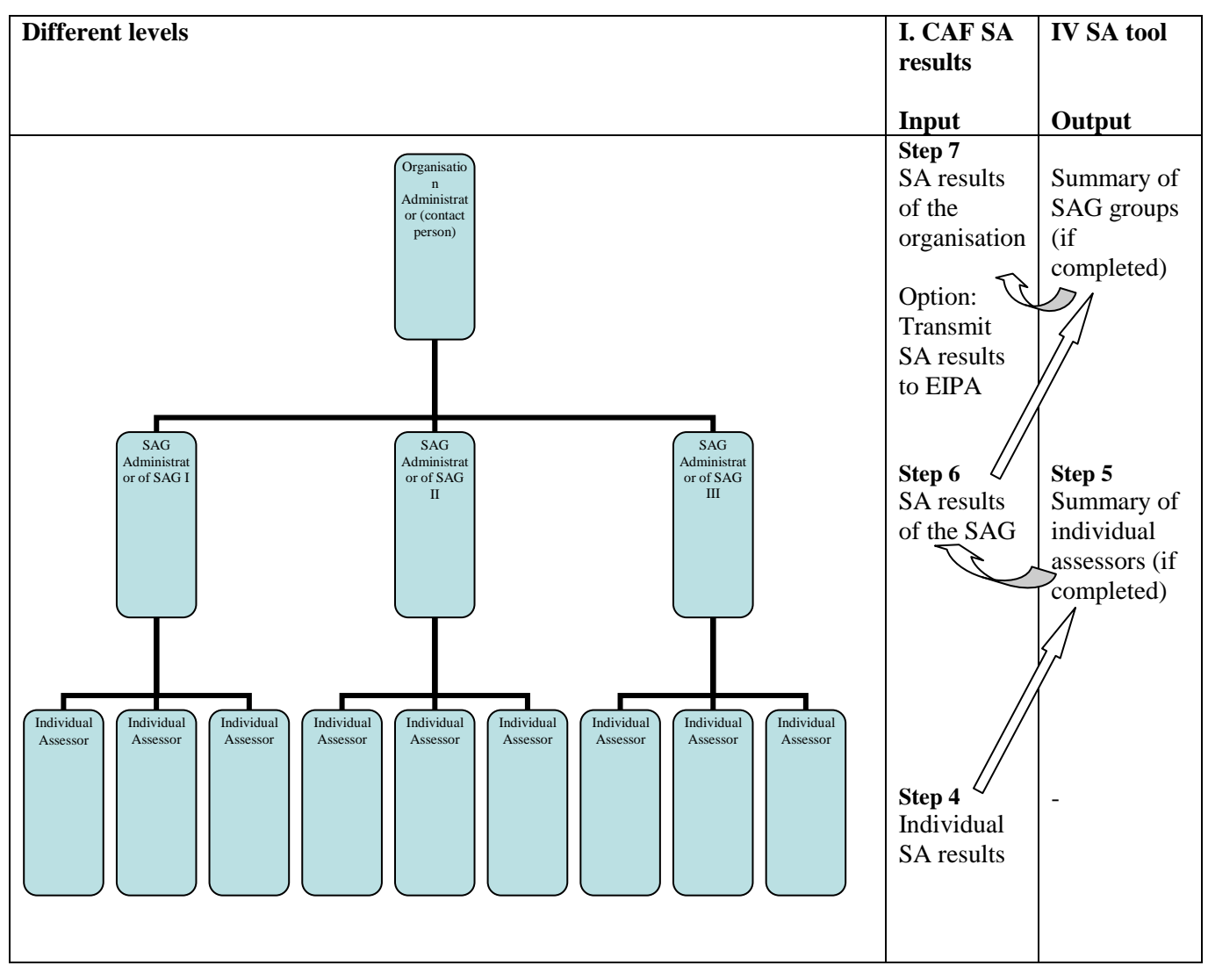

# **Annex 1: map of the different levels of administration of the eTool**

# **Annex 2: CAF eTool - Short user guide for individual assessors**

The CAF self-assessment e-tool is a unique instrument for a CAF self-evaluation and was developed by the CAF Resource Centre at the European Institute of Public Administration (EIPA). It is an easy-to-use online application to support organisations in doing their self-evaluation, focusing on reaching consensus on strengths, areas of improvement and scores.

The tool collects the individual input of the participants and leaders of the self-assessment groups. The chairperson of each group has the report with all collected evidence (strengths and weaknesses) and scores, which shall serve as an input for the subsequent dialogue and consensus meeting.

As soon as the individual accounts have been created by the Self Assessment Group (SAG) administrator, each assessor can conduct the self-evaluation via the e-tool by inserting his/her thoughts about the strengths and areas of improvement, and the scores he would award his organization.

## **The individual assessor in practice:**

- 1. Log in via the CAF website [www.eipa.eu/caf](http://www.eipa.eu/caf)
- 2. Click on "CAF Self Assessment e-Tool" > "Login (for registered users only)"
- 3. Insert your individual login and password
- 4. Choose for your language on the upper right side

#### Assessor3 name

Status: Assessor SAG: ZEG1 CAF User: Apogee - TEST [\[Logout\]](http://caf.eipa.eu/3/102/&for=logout)

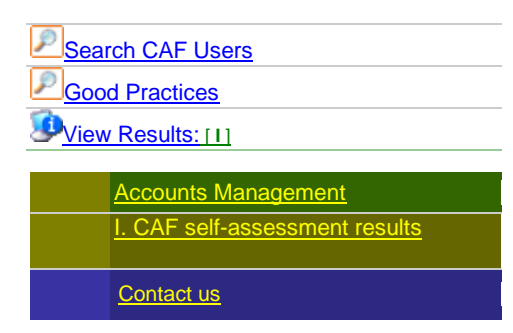

Under I. CAF self-assessment results you can insert your individual input (strengths, areas of improvement, scores).

You can stop with the evaluation in between and continue again later, if you wish. However, **in this case, you have to save your input before you logout ("Submit values").**

Any time you want to you can look at your input **(but only if you have clicked "Submit values" after your previous visit)** and print it out by clicking on the "print" button in the upper right corner. Under "**Accounts Management"** you have access to your personal information.